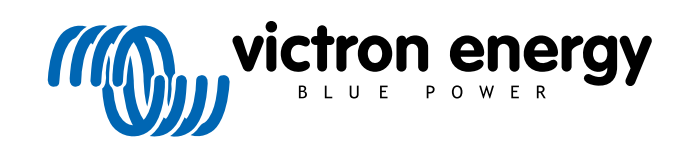

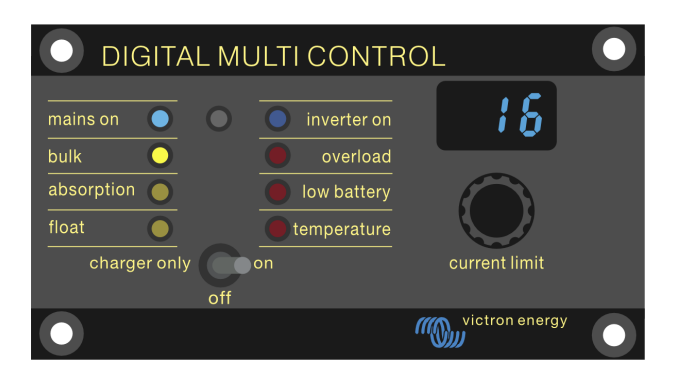

# **Digital Multi Control**

Digital Multi Control 200/200A

rev 00 - 10/2023 Diese Handbuch ist auch im [HTML5](https://www.victronenergy.com/media/pg/Digital_Multi_Control/de/index-de.html?_ga=2.1953713.1886890797.1697716040-1468887778.1617717896)-Format verfügbar.

## Inhaltsverzeichnis

 $\overline{a}$ 

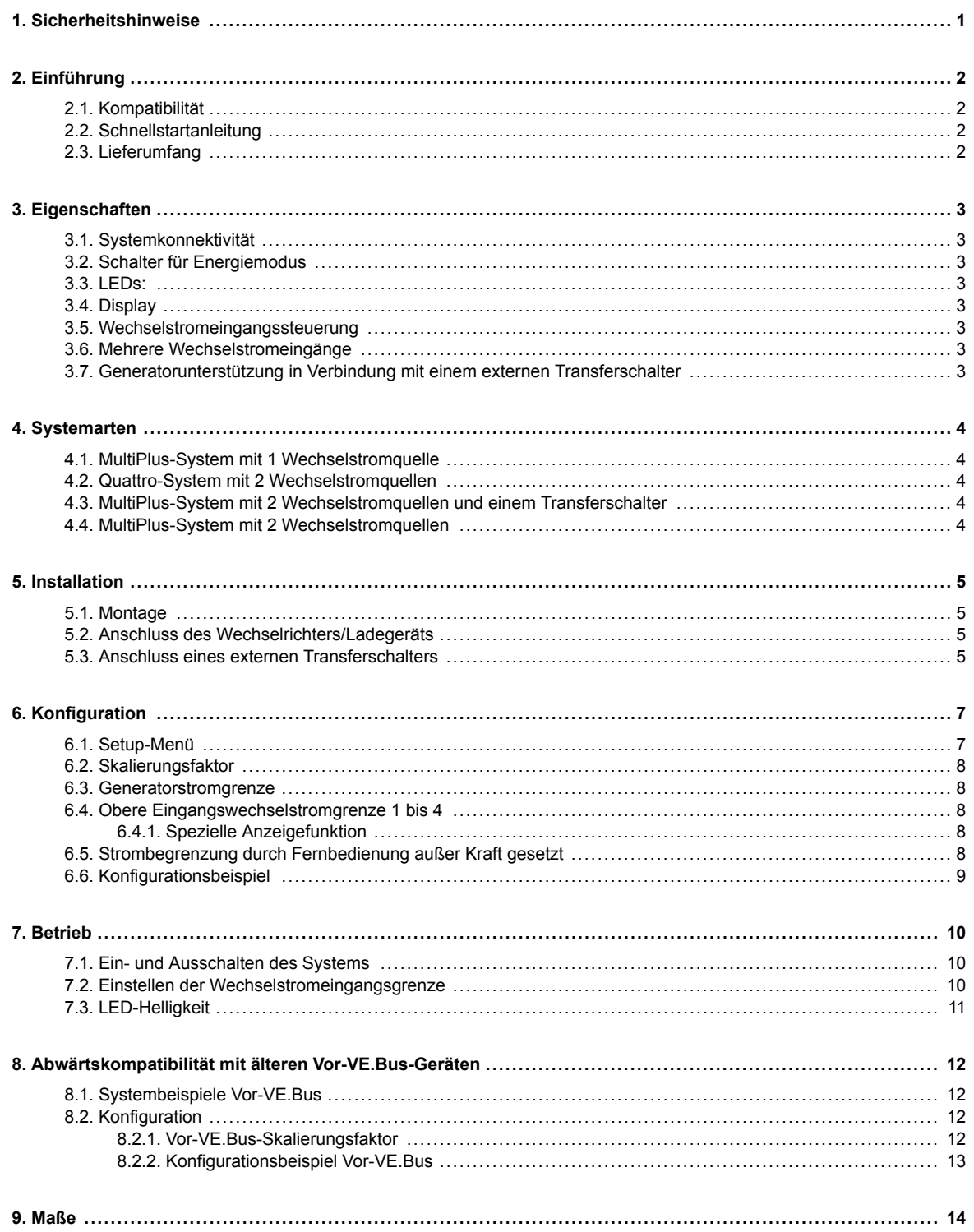

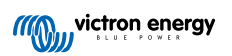

## <span id="page-2-0"></span>**1. Sicherheitshinweise**

#### **Allgemeines**

- Lesen Sie die beiliegende Gebrauchsanweisung, bevor Sie dieses Produkt verwenden.
- Dieses Produkt wurde in Übereinstimmung mit den internationalen Normen getestet. Verwenden Sie dieses Produkt nur für den vorgesehenen Zweck oder die vorgesehene Anwendung.
- Verwenden Sie das Produkt niemals an Orten, an denen eine Gas- oder Staubexplosionsgefahr besteht.

#### **Installation**

- Lesen Sie immer den Abschnitt zur Installation in diesem Handbuch, bevor Sie das Gerät an die Stromversorgung anschließen.
- Stellen Sie sicher, dass die Umgebungsbedingungen für den Betrieb des Gerätes geeignet sind. Betreiben Sie das Gerät niemals im Regen oder in einer staubigen Umgebung.

#### **Transport und Lagerung**

- Achten Sie bei der Lagerung oder dem Transport dieses Produkts darauf, dass alle Kabel abgeklemmt sind.
- Für Transportschäden in Nicht-Originalverpackungen wird keine Haftung übernommen.
- Lagern Sie das Produkt an einem trockenen Ort.
- Die Lagertemperatur muss zwischen -20 °C und 60 °C liegen.

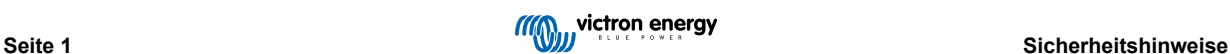

## <span id="page-3-0"></span>**2. Einführung**

Das Digital Multi Control 200/200A ermöglicht die Fernüberwachung und -steuerung von Wechselrichter-/Ladesystemen in Einzel-, Parallel-, 2- oder 3-Phasen-Konfigurationen. Es lässt sich nahtlos in den Steuerstand, das Armaturenbrett oder das Control Panel Ihres Boots, Fahrzeugs oder Ihres Haustechniksystems integrieren.

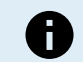

Hinweis: "System" bezieht sich auf Wechselrichter/Ladegeräte, die über RJ45-UTP-Kabel miteinander verbunden sind.

### **2.1. Kompatibilität**

**Das Control Panel ist mit den folgenden Wechselrichter-/Ladegerätemodellen kompatibel:**

- MultiCompact
- MultiPlus, MultiPlus-II and MultiPlus-II GX
- Quattro und Quattro-II
- EasySolar und EasySolar-II GX
- Ältere (vor VE.Bus) Multi, MultiCompact, MultiPlus und Quattro (2008 und früher).

### **2.2. Schnellstartanleitung**

Die Installation des Digital Multi Control-Panels ist unkompliziert. Schließen Sie das Control Panel einfach über ein [RJ45](https://www.victronenergy.de/cables/rj45-utp-cable) [UTP-Kabel](https://www.victronenergy.de/cables/rj45-utp-cable) an das Wechselrichter-/Ladesystem an. In den meisten Fällen ist keine zusätzliche Einrichtung erforderlich.

Für eine schnellere Installationsanleitung suchen Sie Ihren Systemtyp in der Liste unten aus und klicken Sie auf den entsprechenden Link:

#### **Systemtypen:**

- [MultiPlus-System mit 1 Wechselstromquelle \[4\].](#page-5-0)
- [Quattro-System mit 2 Wechselstromquellen \[4\]](#page-5-0).
- [MultiPlus-System mit 2 Wechselstromquellen und einem Transferschalter \[4\]](#page-5-0).
- [MultiPlus-System mit 2 Wechselstromquellen \[4\]](#page-5-0).
- [Ältere Vor-VE.Bus-Systeme \[12\].](#page-13-0)

Umfassende Informationen über das Control Panel, einschließlich Funktionen, Konfiguration und Betriebsinformationen, finden Sie im ausführlichen Handbuch.

## **2.3. Lieferumfang**

- Digital Multi Control 200/200A.
- Vier Befestigungsschrauben

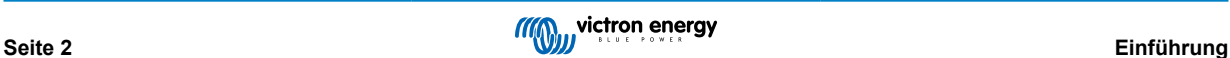

## <span id="page-4-0"></span>**3. Eigenschaften**

#### **3.1. Systemkonnektivität**

Die Schalttafel ist in das Wechselrichter-/Ladesystem integriert, das aus einem einzelnen oder mehreren Wechselrichtern/ Ladegeräten besteht, die als Einzel-, Parallel- und 2- oder 3-Phasen-System konfiguriert sind.

## **3.2. Schalter für Energiemodus**

Mit dem Schalter kann das Wechselrichter-/Ladesystem ein- und ausgeschaltet oder in den reinen Lademodus versetzt werden.

#### **3.3. LEDs:**

Acht LEDs stellen die LEDs des Wechselrichters/Ladegeräts dar.

Beachten Sie, dass, wenn das Control Panel an ein Wechselrichter-/Ladegerätemodell mit nur drei LEDs angeschlossen ist, die vollen acht LED-Anzeigen angezeigt werden.

Die LEDs stellen sich bei schlechten Lichtverhältnissen automatisch auf eine geringere Helligkeit ein.

### **3.4. Display**

Die 7-Segment-Anzeige zeigt in erster Linie den Eingangswechselstrom und ggf. die Eingangswechselstromquelle oder einen VE.Bus-Fehlercode an.

#### **3.5. Wechselstromeingangssteuerung**

Mit dem Drehknopf auf dem Control Panel wird die Wechselstromeingangsgrenze eingestellt. Dies ist nützlich für mobile Geräte, die an verschiedene Wechselstromquellen mit unterschiedlichen Stromstärken angeschlossen werden.

Der Einstellbereich ist mit dem Bereich des Wechselrichter-/Ladesystems synchronisiert. Bei Anschluss an einen Wechselrichter/ Lader mit 16 A Durchgangsleistung bleibt der Eingangswechselstrombereich beispielsweise innerhalb von 16 A. Bei einer Parallelschaltung von fünf dieser Geräte wird er auf 80 A skaliert.

Wird ein Eingangswechselstrombereich unterhalb der Durchleitungskapazität des Wechselrichters/Ladegeräts benötigt, kann entsprechend eine benutzerdefinierte Obergrenze konfiguriert werden. Siehe dazu das Kapitel [Obere](#page-9-0) [Eingangswechselstromgrenze 1 bis 4 \[8\].](#page-9-0)

Bei Bedarf kann in den Einstellungen des Wechselrichters/Ladegeräts ein fester Wechselstrom angegeben werden, der dann nicht über das Fernbedienungspanel geändert werden kann. Siehe dazu das Kapitel [Strombegrenzung durch Fernbedienung](#page-9-0) [außer Kraft gesetzt \[8\]](#page-9-0).

### **3.6. Mehrere Wechselstromeingänge**

Das Control Panel passt sich automatisch an Systeme an, die über mehrere Wechselstromeingänge verfügen, wie es bei einem Quattro oder einem erweiterten VE.Bus-System der Fall ist.

Beim Umschalten zwischen den verschiedenen Wechselstromeingängen zeigt das Display abwechselnd den Wechselstromgrenzwert und den Eingangsnamen (AC2, AC3 usw.) an. Für AC1 wird nur der Stromgrenzwert angezeigt.

Das Display merkt sich den zuletzt verwendeten Wechselstromgrenzwert für jeden Eingang.

### **3.7. Generatorunterstützung in Verbindung mit einem externen Transferschalter**

Bei einem System mit einem MultiPlus und einem externen Transferschalter kann das Control Panel so konfiguriert werden, dass der Wechselstrom im Netzbetrieb geändert werden kann, im Generatorbetrieb jedoch eine feste Wechselstromgrenze gilt.

Das Control Panel sendet dann die mit dem Drehknopf eingestellte Stromgrenze an das Wechselrichter-/Ladesystem. Wenn die Schraubklemmen auf der Rückseite des Control Panels kurzgeschlossen sind, wird stattdessen ein voreingestellter Stromgrenzwert gesendet und "GEN" angezeigt.

Zur Aktivierung dieser Funktion werden die Schraubklemmen mit einem extern gesteuerten Schalter verbunden, in der Regel mit dem Hilfsrelais eines externen Transferschalters. Informationen zur Einrichtung finden Sie im Kapitel [Generatorstromgrenze \[8\].](#page-9-0)

Diese Funktion ist für eine Standard-Quattro-Einrichtung nicht relevant, da diese keinen externen Transferschalter benötigt und eine feste Eingangswechselstromgrenze für den Generator im Quattro konfiguriert werden kann.

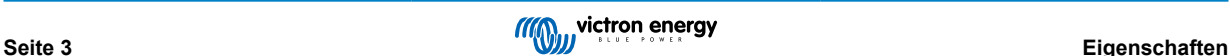

## <span id="page-5-0"></span>**4. Systemarten**

In diesem Kapitel werden die verschiedenen Wechselrichter-/Ladesystemarten beschrieben, an die das Control Panel angeschlossen werden kann.

#### **4.1. MultiPlus-System mit 1 Wechselstromquelle**

Die Einrichtung ist einfach: Schließen Sie das Control Panel einfach an das VE.Bus-System an (siehe Kapitel [Anschluss des](#page-6-0) [Wechselrichters/Ladegeräts \[5\]](#page-6-0)), und es passt sich automatisch an das System an. Entsprechend sind keine Einstellungen erforderlich, es sei denn, Sie möchten die maximale Wechselstromeinstellung des Bedieners einschränken. Informationen dazu finden Sie im Kapitel [Obere Eingangswechselstromgrenze 1 bis 4 \[8\]](#page-9-0).

#### **4.2. Quattro-System mit 2 Wechselstromquellen**

Wenn Ihr System einen oder mehrere Quattros enthält, ist die Einrichtung unkompliziert. Schließen Sie das Control Panel einfach an das VE.Bus-System an (siehe Kapitel [Anschluss des Wechselrichters/Ladegeräts \[5\]](#page-6-0)) und es passt sich automatisch an das System an.

Wahrscheinlich müssen Sie noch nicht einmal irgendwelche Einstellungen am Control Panel vornehmen. Bei einer Quattro-Einrichtung hat der AC1-Eingang Vorrang vor dem AC2-Eingang. Standardmäßig kann der AC2-Eingangsstromgrenzwert über das Fernbedienungspanel außer Kraft gesetzt werden, während der AC1-Eingangsstromgrenzwert fest bleibt (dies lässt sich in den Quattro-Einstellungen ändern).

Eine gängige Konfiguration besteht darin, einen Generator an den AC1-Eingang und Netzstrom an den AC2-Eingang anzuschließen. Während der Generator läuft zeigt das Control Panel "AC1" an und der Benutzer kann die AC1- Eingangsstromgrenze nicht ändern. Sobald der Generator stoppt und die Landstromversorgung aktiv ist, wechselt das Control Panel zwischen "AC2" und dem AC-Stromwert hin und her. Durch Drehen des Knopfes wird der AC2-Eingangsstromgrenzwert geändert.

Zur Begrenzung des maximal einstellbaren Stroms ist der Parameter "Obere Landstromgrenze für AC-Eingang 2" anzupassen. Einzelheiten hierzu finden Sie im Kapitel [Obere Eingangswechselstromgrenze 1 bis 4 \[8\]](#page-9-0) und um zu verhindern, dass die Anzeige zwischen "AC2" und dem AC-Eingangsstromwert hin- und herwechselt, im Kapitel [Spezielle Anzeigefunktion \[8\].](#page-9-0)

#### **4.3. MultiPlus-System mit 2 Wechselstromquellen und einem Transferschalter**

Bei Verwendung eines externen Transferschalters ([VE-Transferschalters](https://www.victronenergy.de/transfer-switches/ve-transfer-switch)) in Verbindung mit einem MultiPlus-Wechselrichter/ Ladesystem bestimmt der Schalter, welche Wechselstromquelle verwendet wird - entweder Generator- oder Netzstrom. Das Control Panel selbst weiß jedoch nicht, welche Wechselstromquelle gewählt wurde.

Zur Ermittlung des Übertragungsstatus verfügt das Control Panel deshalb über einen Schraubanschluss auf seiner Rückseite. Normalerweise sendet das Control Panel den Wechselstromsollwert über den Drehknopf an das Wechselrichter-/ Ladegerätesystem. Durch Kurzschließen der Schraubklemmen zeigt das Bedienfeld jedoch "GEN" an und sendet einen voreingestellten Wechselstromgrenzwert an das Wechselrichter-/Ladesystem.

Hinweise zum Anschluss finden Sie im Kapitel [Anschluss eines externen Transferschalters \[5\]](#page-6-0) und zur Konfiguration im Kapitel [Generatorstromgrenze \[8\].](#page-9-0)

### **4.4. MultiPlus-System mit 2 Wechselstromquellen**

Wechselstromeingängen lassen sich mehrere MultiPlus-Geräte verwenden und mit dem Software-Tool "VE.Bus-Systemkonfigurator" als solche konfigurieren. Ein solches System ist zwar prinzipiell möglich, aber es empfiehlt sich, zunächst die Verwendung von Quattros zu prüfen. Aus der Sicht des Control Panels macht es keinen Unterschied, ob ein System mit Quattros oder MultiPlus-Einheiten aufgebaut wird. Weitere Hinweise hierzu finden Sie im Unterkapitel Quattro-System mit 2 Wechselstromquellen [4].

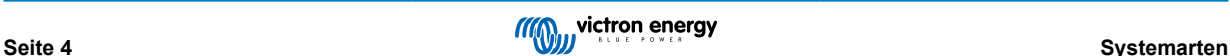

## <span id="page-6-0"></span>**5. Installation**

Für die Installation des Control Panels benötigen Sie Folgendes:

- Verwenden Sie ein [RJ45-UTP-Kabel](https://www.victronenergy.de/cables/rj45-utp-cable), um das Control Panel mit dem Wechselrichter/Ladegerät zu verbinden. Das Kabel ist in verschiedenen Längen erhältlich (30 cm bis 30 m) und ist nicht im Lieferumfang des Control Panels enthalten.
- Wenn Sie die [Generatorunterstützungsfunktion \[3\]](#page-4-0) nutzen, sind zwei Drähte erforderlich, um das Control Panel mit dem [Transferschalter](https://www.victronenergy.de/transfer-switches/ve-transfer-switch) zu verbinden. Verwenden Sie Drähte mit einer Stärke zwischen 0,25 und 1,0 mm². Diese Drähte sind nicht im Lieferumfang des Control Panels enthalten.

#### **5.1. Montage**

Verwenden Sie die vier Schrauben, um das Control Panel wie unten angegeben zu befestigen.

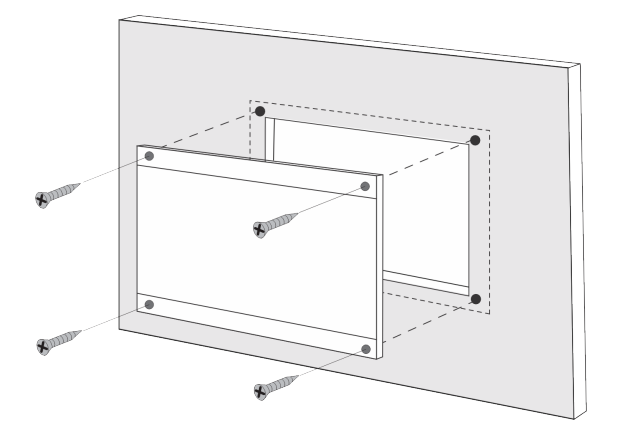

Die Abmessungen des Control Panels und die Position der Montagebohrungen finden Sie im Kapitel [Maße \[14\]](#page-15-0).

### **5.2. Anschluss des Wechselrichters/Ladegeräts**

Verwenden Sie ein normales einfaches UTP-Kabel mit RJ45-Steckern, um das Control Panel mit dem Wechselrichter/Ladegerät oder dem Wechselrichter/Ladesystem zu verbinden. Bei mehreren Geräten schließen Sie das Control Panel an ein beliebiges Gerät mit einem freien RJ45-Anschluss an.

Hinweis: Bei einem Vor-VE.Bus-Mehrgerätesystem schließen Sie das Control Panel an das Hauptgerät an.

### **5.3. Anschluss eines externen Transferschalters**

Bei Verwendung eines externen Transferschalters schließen Sie dessen Hilfsrelais an die Schraubanschlussklemmen auf der Rückseite des Control Panels an. Ist das Hilfsrelais geöffnet, kann der Wechselstromgrenzwert mit dem Drehknopf des Control Panels eingestellt werden. Wenn das Hilfsrelais geschlossen ist, sendet das Control Panel einen voreingestellten Generatorwechselstromgrenzwert an das Wechselrichter-/Ladesystem. Das Hilfsrelais wird durch den externen Transferschalter gesteuert.

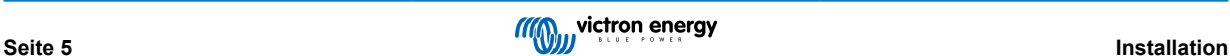

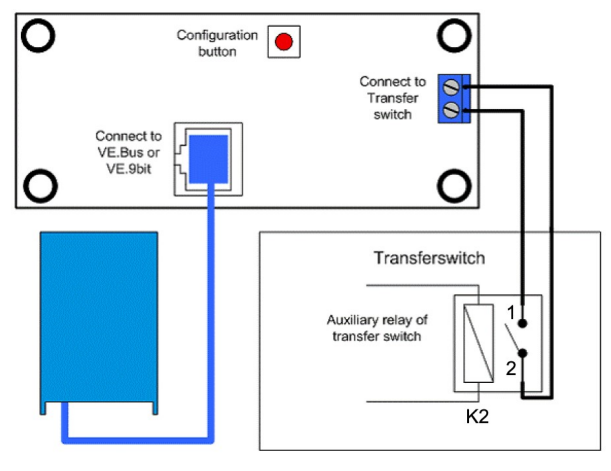

*Transferschalteranschluss.*

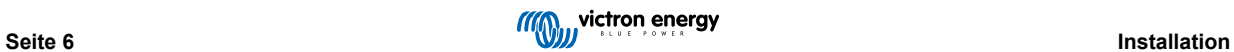

## <span id="page-8-0"></span>**6. Konfiguration**

#### **6.1. Setup-Menü**

#### **Vorgehensweise bei der Konfiguration:**

- Um in den Konfigurationsmodus zu gelangen, drücken Sie ca. 4 Sekunden lang die Taste auf der Rückseite des Control Panels, bis die untere LED in der rechten Spalte zu blinken beginnt und damit anzeigt, dass der erste Parameter geändert werden kann.
- Zur Änderung eines Parameterwertes drehen Sie den Drehknopf, bis der angezeigte Wert dem gewünschten Wert entspricht.
- Drücken Sie die Konfigurationstaste, um zum nächsten Parameter zu gelangen.
- Durch Drücken der Konfigurationstaste, nachdem der letzte Parameter ausgewählt wurde, wird der Konfigurationsmodus verlassen und alle Parameter werden aktiviert. Selbst wenn also nur ein Parameter angepasst werden muss, müssen Sie alle Parameter durchlaufen.
- Wenn die Konfigurationstaste gedrückt wird oder während der Konfiguration, schaltet der Wechselrichter/das Ladegerät in den Modus "Nur Wechselrichter".

Die unteren drei LEDs in der linken Spalte des Control Panels zeigen an, welcher Parameter gemäß der nachstehenden Tabelle eingestellt wird:

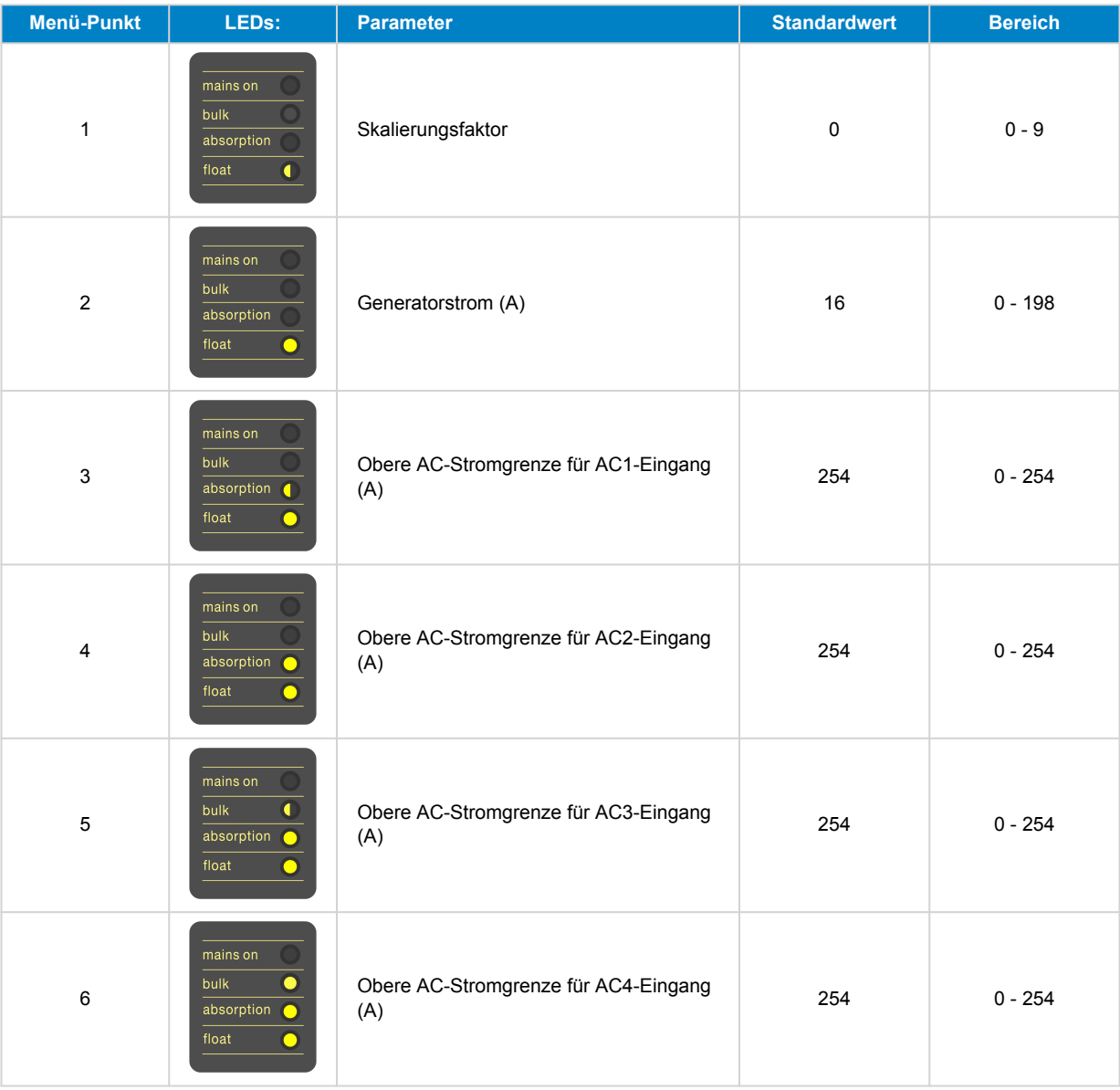

 $\bullet$  = LED ist aus,  $\bullet$  = LED blinkt,  $\bullet$  = LED ist an

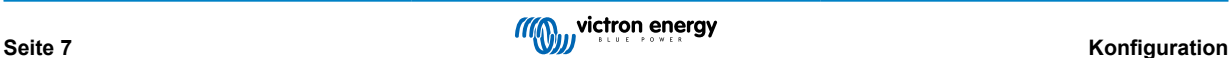

#### <span id="page-9-0"></span>**6.2. Skalierungsfaktor**

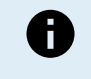

**Dieser Parameter betrifft nur Vor-VE.Bus-Systeme.** Belassen Sie ihn auf dem Standardwert 1 für VE.Bus-Systeme.

Für ältere Vor-VE.Bus-Systeme beachten Sie bitte das Kapitel [Vor-VE.Bus-Skalierungsfaktor \[12\].](#page-13-0)

#### **6.3. Generatorstromgrenze**

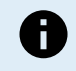

Dieser Parameter gilt nur, wenn ein externer Transferschalter verwendet wird, und hat ansonsten keine Auswirkungen.

Die Wechselstromgrenze des Generators kann in einem Bereich von 0 bis 198 A in Schritten von 2 A eingestellt werden.

Bei der Konfiguration der Wechselstromgrenze des Generators ist zu beachten, dass nicht alle Generatoren bei Volllast arbeiten können. Insbesondere kleinere Generatoren bestimmter Marken mit 3000 U/min können bei längerem Volllastbetrieb überhitzen und der maximale Strom sollte daher unter dem Nennwert liegen, während die Wechselstromgrenze für Generatoren mit 1500 U/min höher eingestellt werden kann.

- Bei Generatoren mit 3000 U/min sollte der Wert auf 70 % des Nennwertes eingestellt werden.
- Bei Generatoren mit 1500 U/min stellen Sie 90 % des Nennwertes ein.

## **6.4. Obere Eingangswechselstromgrenze 1 bis 4**

Zur Vermeidung übermäßig hoher Stromeingangsgrenzen bietet das Control Panel eine Einstellung der oberen Wechselstromeingangsgrenze. Bei großen oder mehreren parallel arbeitenden Wechselrichtern/Ladegeräten kann der maximale Durchgangsstrom beispielsweise die Kapazität der Wechselstromversorgung oder des Leistungsschalters überschreiten. Die Änderung der oberen Wechselstromeingangsgrenze stellt sicher, dass die Landstromgrenze innerhalb eines bestimmten Bereichs bleibt.

Ein erweitertes VE.Bus-System kann über bis zu vier Wechselstromeingänge verfügen. Ein Basis-VE.Bus-MultiPlus-System hingegen hat nur einen Wechselstromeingang. Daher muss nur der obere Grenzwert für AC-Eingang 1 konfiguriert werden. Die anderen Eingangsstromgrenzen können ignoriert werden.

#### **6.4.1. Spezielle Anzeigefunktion**

Stellen Sie sich folgendes Szenario vor:

Sie haben ein Wechselrichter-/Ladesystem mit zwei Wechselstromeingängen, nämlich Generator und Landstrom. Sie möchten dem Generator Vorrang vor dem Landstrom geben. Sie schließen den Generator an den AC-Eingang 1 und den Landstrom an den AC-Eingang 2 an. Sie möchten nicht, dass der Benutzer den Grenzwert für den AC-Eingang des Generators ändert, also deaktivieren Sie in den Einstellungen des Wechselrichters/Ladegeräts die Einstellung "durch Fernbedienung außer Kraft gesetzt" für den AC-Eingang 1 und aktivieren sie für den AC-Eingang 2.

Das Control Panel verhält sich dann wie folgt:

- Wenn der Generator aktiv ist, zeigt das Control Panel "AC1" an.
- Wenn der Generator ausgeschaltet und der Landstrom aktiv ist, zeigt das Control Panel abwechselnd "AC2" und den Stromgrenzwert für AC2 an. Diese alternierende Anzeige entspricht jedoch möglicherweise nicht Ihren Präferenzen.

So lösen Sie dieses Problem:

Ein einfacherer Ansatz besteht darin, nur den Stromgrenzwert anzuzeigen, wenn der AC-Eingang 2 aktiv ist. Dies reicht zur Anzeige der Umschaltung auf Landstrom aus. Um dies zu erreichen, setzen Sie alle Parameter für den oberen Eingangswechselstromgrenzwert bis auf einen auf Null. In diesem Beispiel sollten die Grenzwerte für AC1, AC3 und AC4 auf Null gesetzt werden. Durch diese Einstellung wird das unerwünschte alternierende Verhalten beseitigt.

### **6.5. Strombegrenzung durch Fernbedienung außer Kraft gesetzt**

Diese Einstellung existiert im Wechselrichter/Ladegerät. Ist sie aktiviert, kann das Control Panel die Wechselstromeingangsgrenze ändern, aber nicht, wenn sie deaktiviert ist.

Bei einem Quattro verfügen beide Eingänge über die Einstellung "durch Fernbedienung außer Kraft gesetzt" und sind unabhängig voneinander konfigurierbar.

Nähere Informationen zur Konfiguration der Einstellung "durch Fernbedienung außer Kraft gesetzt" finden Sie im Handbuch des Wechselrichters/Ladegeräts.

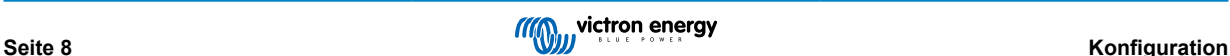

### <span id="page-10-0"></span>**6.6. Konfigurationsbeispiel**

Zwei Beispiele sollen Ihnen helfen, die Einstellung der Parameter besser zu verstehen.

#### **Zwei VE.Bus Multis 16A/230V + 4kVA Generator (3000 U/min) + externer Transferschalter.**

Da es sich hier um ein VE.Bus-System handelt, muss der Skalierungsfaktor nicht eingestellt werden.

Ein 4kVA-Generator kann einen Maximalstrom von 17,4A liefern. Unter Berücksichtigung einer Sicherheitsmarge von 70 % stellen wir den Generatorstrom auf 12A ein.

Zur Festlegung der Konfiguration gehen Sie wie folgt vor:

- 1. Halten Sie die Konfigurationstaste gedrückt, bis die untere LED in der linken Spalte zu blinken beginnt. Das bedeutet, dass Sie in den Konfigurationsmodus gelangt sind und nun den Skalierungsfaktor ändern können. Wie bereits erwähnt, kann dieser Parameter im Falle von VE.Bus Multis ignoriert werden.
- 2. Drücken Sie die Taste, um zur nächsten Einstellung zu gelangen. Die untere linke LED leuchtet auf und zeigt damit an, dass der Generatorstrom festgelegt werden kann.
- 3. Drehen Sie den Knopf, bis auf der Anzeige 12 erscheint.
- 4. Drücken Sie den Knopf, um zur Einstellung "Obere Landstromgrenze für AC-Eingang 1" zu gelangen.
- 5. Wenn Sie möchten, dass der maximal einstellbare Landstrom unter 32A liegt, so kann dieser Wert geändert werden.
- 6. Da die nächsten drei Parameter (Oberer Landstromgrenzwert für AC-Eingang 2, 3 und 4) nicht konfiguriert werden müssen, können Sie die Taste viermal drücken, um die Einstellungen schrittweise vorzunehmen und die Konfiguration abzuschließen.

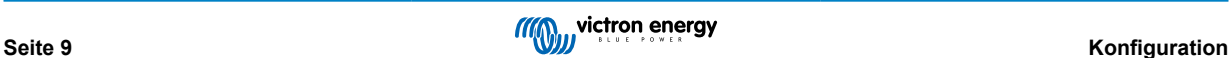

## <span id="page-11-0"></span>**7. Betrieb**

Das Control Panel steuert und überwacht das Wechselrichter-/Ladesystem.

Das Control Panel ist aktiv, sobald das Wechselrichter-/Ladesystem eingeschaltet wird.

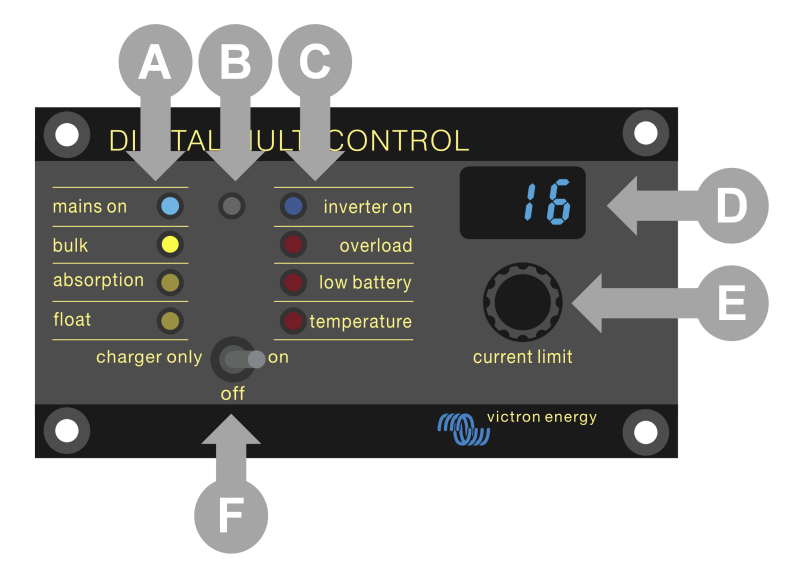

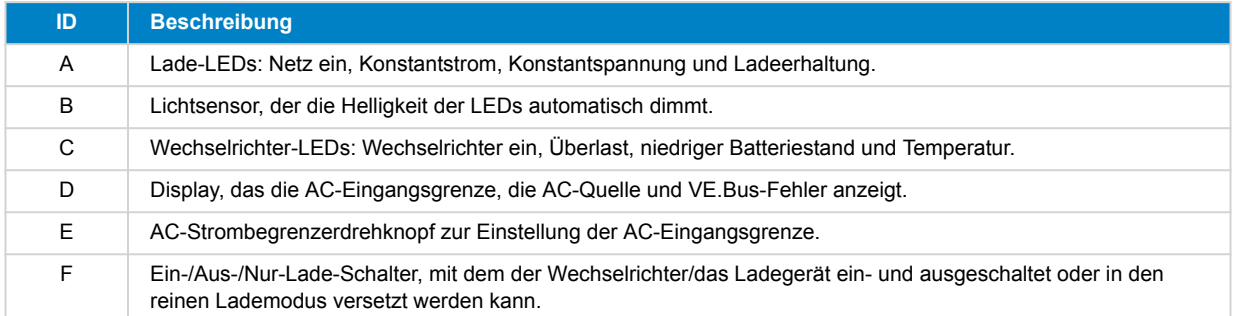

## **7.1. Ein- und Ausschalten des Systems**

Mit dem Schalter auf dem Control Panel schalten Sie das System ein, aus oder auf reinen Ladebetrieb.

### **7.2. Einstellen der Wechselstromeingangsgrenze**

Die Wechselstromgrenze lässt sich mithilfe des Drehknopfes einstellen. Dabei zeigt das Display den eingestellten Grenzwert und bei mehreren AC-Eingängen auch die aktive AC-Eingangsquelle (AC2, AC3, AC4) an.

Wenn PowerAssist im Wechselrichter-/Ladesystem aktiviert ist, gilt ein Mindestgrenzwert für den Wechselstromeingangsgrenze. Siehe untenstehende Tabelle. Wird dieser Wert unterschritten, unterbricht der Wechselrichter/Lader den Ladevorgang, öffnet sein internes Umschaltrelais, trennt sich von der Wechselstromversorgung und beginnt mit dem Wechselrichterbetrieb.

Die Stromgrenzen werden in 0,5A-Schritten unter 10A und in 1A-Schritten über 10A eingestellt. So wird beispielsweise ein Grenzwert von 11,1A auf 12A aufgerundet.

Das Control Panel verhindert, dass ein Grenzwert unterhalb des Mindestwechselstroms des Wechselrichter-/Ladesystems eingestellt wird. Soll der Wert für die Wechselstromeingangsgrenze auf 0A (unter dem Grenzwert des Wechselrichters/ Ladegeräts) eingestellt werden, drehen Sie den Knopf zügig gegen den Uhrzeigersinn. Auf dem Display des Control Panels wird 0.0 angezeigt, und der Wechselrichter/das Ladegerät hört auf zu laden und beginnt mit dem Wechselrichterbetrieb. Durch Drehen im Uhrzeigersinn kehren Sie zur minimalen Wechselstromgrenze zurück.

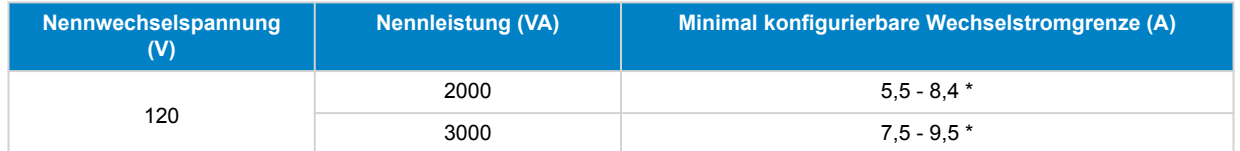

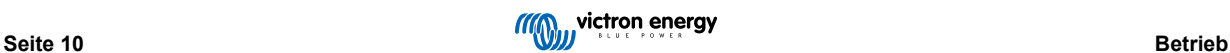

<span id="page-12-0"></span>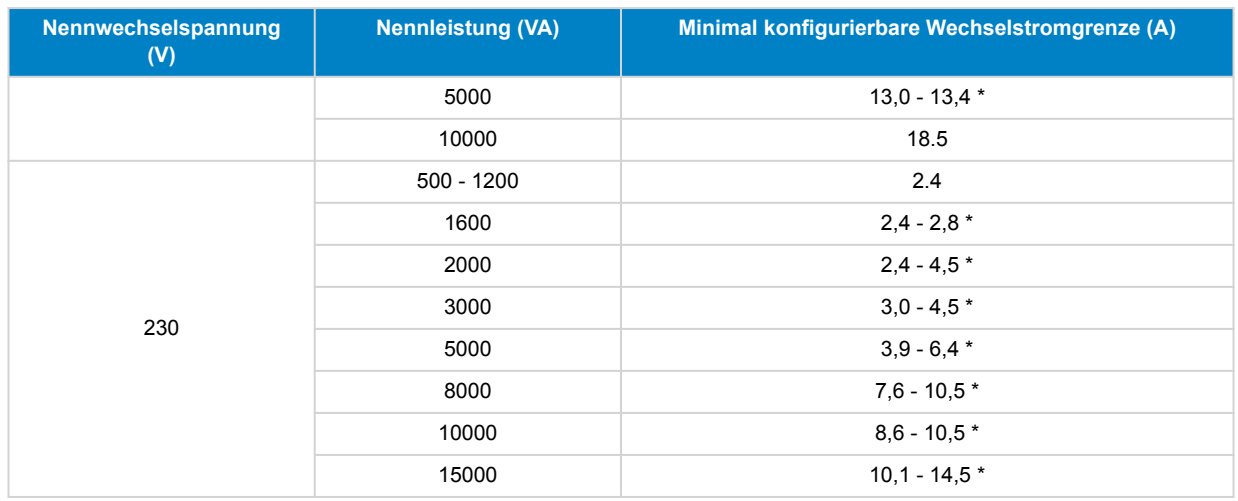

\*) Der exakte Wert hängt vom Modell des Wechselrichters/Ladegeräts ab. Die Tabelle " Minimale Eingangsstromgrenzen" finden Sie im Ordner "VE.Bus (Multies, Wechselrichter und Quattros), im Firmware-Bereich auf der [Victron Professional-](https://professional.victronenergy.com/downloads/firmware/)Website.

### **7.3. LED-Helligkeit**

Der Lichtsensor passt die LED-Helligkeit zu Ihrem Komfort automatisch an. Wenn das Umgebungslicht abnimmt, werden die LEDs auf ein angenehmeres Niveau gedimmt und sparen Strom.

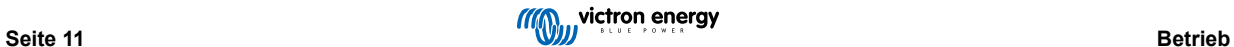

## <span id="page-13-0"></span>**8. Abwärtskompatibilität mit älteren Vor-VE.Bus-Geräten**

Das Control Panel ist abwärtskompatibel mit älteren Wechselrichtern/Ladegeräten (vor VE.Bus) mit den Firmware-Versionen 15xxyyy, 17xxyyy und 18xxyyy. Der Übergang von Vor-VE.Bus zu VE.Bus erfolgte von Ende 2007 bis Mitte 2008.

Bei Vor-VE.Bus-Systemen stimmen Bedienung und Einrichtung des Control Panels im Prinzip genau mit dem Handbuch überein, mit der Ausnahme, dass sich das Control Panel nicht automatisch an das System anpasst. Die Standardeinstellung ist für einen Standalone-Wechselrichter/Lader mit einem 16A-Transferschalter, aber wenn ein anderer Transferwechselstrom gilt, muss das [Skalierungsfaktor \[8\]](#page-9-0) angepasst werden.

### **8.1. Systembeispiele Vor-VE.Bus**

**Vor-VE.Bus-System mit 1 Wechselstromquelle:**

Das Control Panel muss beim Einsatz mit Vor-VE.Bus-Systemen skaliert (an das System angepasst) werden. Dies geschieht durch Änderung des Parameters "Skalierungsfaktor". Eine Anleitung dazu finden Sie im Kapitel [Skalierungsfaktor \[8\].](#page-9-0)

Sobald die Skalierung genau konfiguriert ist, fahren Sie mit dem Einstellen aller anderen relevanten Parameter fort. Eine Anleitung dazu finden Sie im Kapitel [Konfiguration \[7\].](#page-8-0)

#### **Vor-VE.Bus-System mit 2 Wechselstromquellen:**

Für ein Vor-VE.Bus-System mit 2 Wechselstromquellen ist ein externer Transferschalter [\(VE-Transferschalter](https://www.victronenergy.de/transfer-switches/ve-transfer-switch)) unerlässlich.

Das Control Panel muss beim Einsatz mit Vor-VE.Bus-Systemen skaliert (an das System angepasst) werden. Dies geschieht durch Änderung des Parameters "Skalierungsfaktor". Eine Anleitung dazu finden Sie im Kapitel [Skalierungsfaktor \[8\].](#page-9-0)

Sobald der Skalierungsfaktor konfiguriert ist, gehen Sie bei der Installation ähnlich vor wie bei einem VE.Bus-System mit einem externen Transferschalter. Eine Anleitung dazu finden Sie im Kapitel [MultiPlus-System mit 2 Wechselstromquellen und einem](#page-5-0) [Transferschalter \[4\].](#page-5-0)

### **8.2. Konfiguration**

Die Konfiguration ist dieselbe wie in diesem Handbuch beschrieben, mit der Ausnahme, dass ein Skalierungsfaktor einzurichten ist.

Zur Einstellung des Skalierungsfaktors siehe den nächsten Abschnitt und zur Konfiguration der übrigen Parameter siehe das Kapitel [Konfiguration \[7\].](#page-8-0)

#### **8.2.1. Vor-VE.Bus-Skalierungsfaktor**

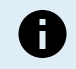

**Dieser Parameter betrifft nur Vor-VE.Bus-Systeme.** Belassen Sie ihn auf dem Standardwert 1 für VE.Bus-Systeme.

Der Skalierungsfaktor gleicht den Wechselstrom des Control Panels an den Wechselstrom des Systems an und gilt nur für Vor-VE.Bus-Wechselrichter/Ladegeräte.

Beginnen Sie mit der Berechnung des Skalierungsfaktors wie in diesem Kapitel beschrieben. Fahren Sie anschließend mit der Konfiguration des Skalierungsfaktors fort. Hinweise zur Konfiguration finden Sie im Kapitel [Setup-Menü \[7\].](#page-8-0)

#### **Formel für den Skalierungsfaktor:**

Skalierungsfaktor = (AnzGeräte \* GeräteArt) - 1

- GeräteArt: 1 = 16 A-Gerät, 2 = 30 A-Gerät.
- AnzGeräte: alle Geräte, einschließlich des Hauptgeräts.

#### **Beispiele:**

- $\cdot$  Ein 16 A-Gerät: Skalierungsfaktor:  $(1 * 1) 1 = 0$
- Zwei 30 A-Geräte in Parallelschaltung: Skalierungsfaktor: (2 \* 2) 1 = 3
- Vier 30 A-Geräte in Parallelschaltung: Skalierungsfaktor: (4 \* 2) 1 = 7
- Sechs 30 A-Geräte 3-phasig (2 parallel geschaltete Geräte pro Phase): Skalierungsfaktor: (2 \* 2) 1 = 3

#### **Wichtiger Hinweis:**

**Seite 12**

1. Wenn Sie im Control Panel einen Skalierungsfaktor ungleich Null konfigurieren, geben Sie nicht die Anzahl der Slaves in der VEConfigure-Software an. Setzen Sie stattdessen die Slave-Anzahl auf Null.

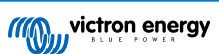

<span id="page-14-0"></span>2. In einem Split-Phase- oder 3-Phasen-Setup gibt AnzGeräte die Anzahl der Geräte pro Phase an. Bei einem 3-Phasen-System mit 6 Geräten (2 pro Phase) beträgt die AnzGeräte also 2.

#### **8.2.2. Konfigurationsbeispiel Vor-VE.Bus**

#### **Vier Vor-VE.Bus Multis mit 30A/120V + 13kVA-Generator (1500 U/min) + externer Transferschalter.**

Für diese Konfiguration muss der Skalierungsfaktor berechnet werden. Die AnzGeräte beträgt 4, die GeräteArt ist 2, der Skalierungsfaktor lautet somit (4 x 2) - 1 = 7.

Ein 13 kVA Generator mit 120 V kann einen maximalen Strom von 108,3 A liefern. Bei Anwendung einer 90 %igen Sicherheitsspanne wird der Generatorstrom auf 98A festgelegt.

Zur Festlegung der Konfiguration gehen Sie wie folgt vor:

- 1. Halten Sie die Konfigurationstaste gedrückt, bis die untere LED in der linken Spalte zu blinken beginnt. Das bedeutet, dass Sie in den Konfigurationsmodus gelangt sind und nun den Skalierungsfaktor ändern können.
- 2. Drehen Sie den Knopf, bis auf der Anzeige 7 erscheint.
- 3. Drücken Sie die Taste, um zur nächsten Einstellung zu gelangen. Die untere linke LED leuchtet auf und zeigt damit an, dass der Generatorstrom festgelegt werden kann.
- 4. Drehen Sie den Knopf, bis auf der Anzeige 98 erscheint.
- 5. Drücken Sie den Knopf, um zur Einstellung "Obere Landstromgrenze für AC-Eingang 1" zu gelangen.
- 6. Wahrscheinlich möchten Sie, dass der maximal einstellbare Landstrom unter 128A liegt. Drehen Sie also den Knopf, bis das Display einen angemessenen maximalen Landstrom anzeigt.
- 7. Da die nächsten drei Parameter (Oberer Landstromgrenzwert für AC-Eingang 2, 3 und 4) nicht konfiguriert werden müssen, können Sie die Taste viermal drücken, um die Einstellungen schrittweise vorzunehmen und die Konfiguration abzuschließen.

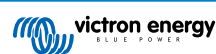

## <span id="page-15-0"></span>**9. Maße**

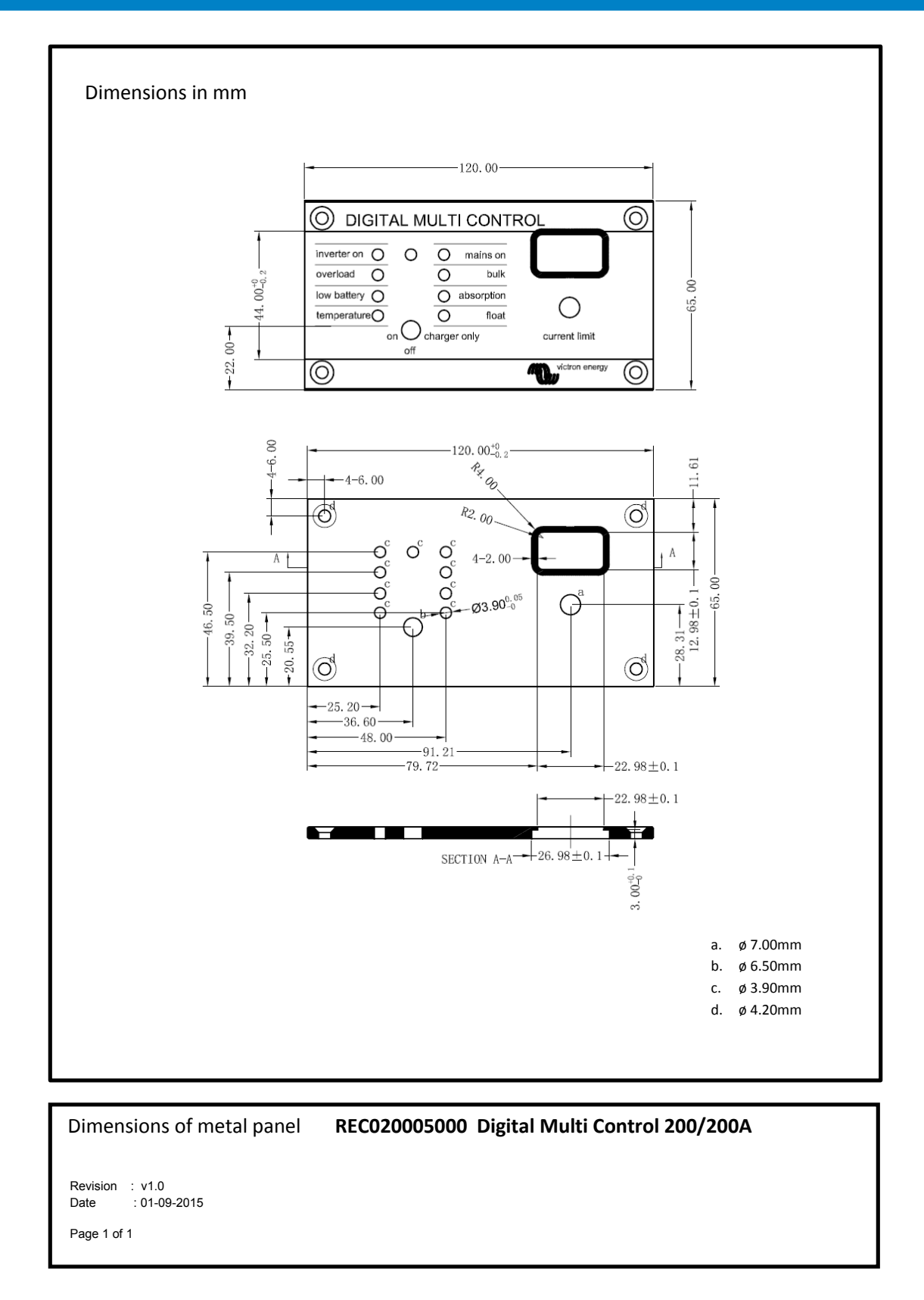

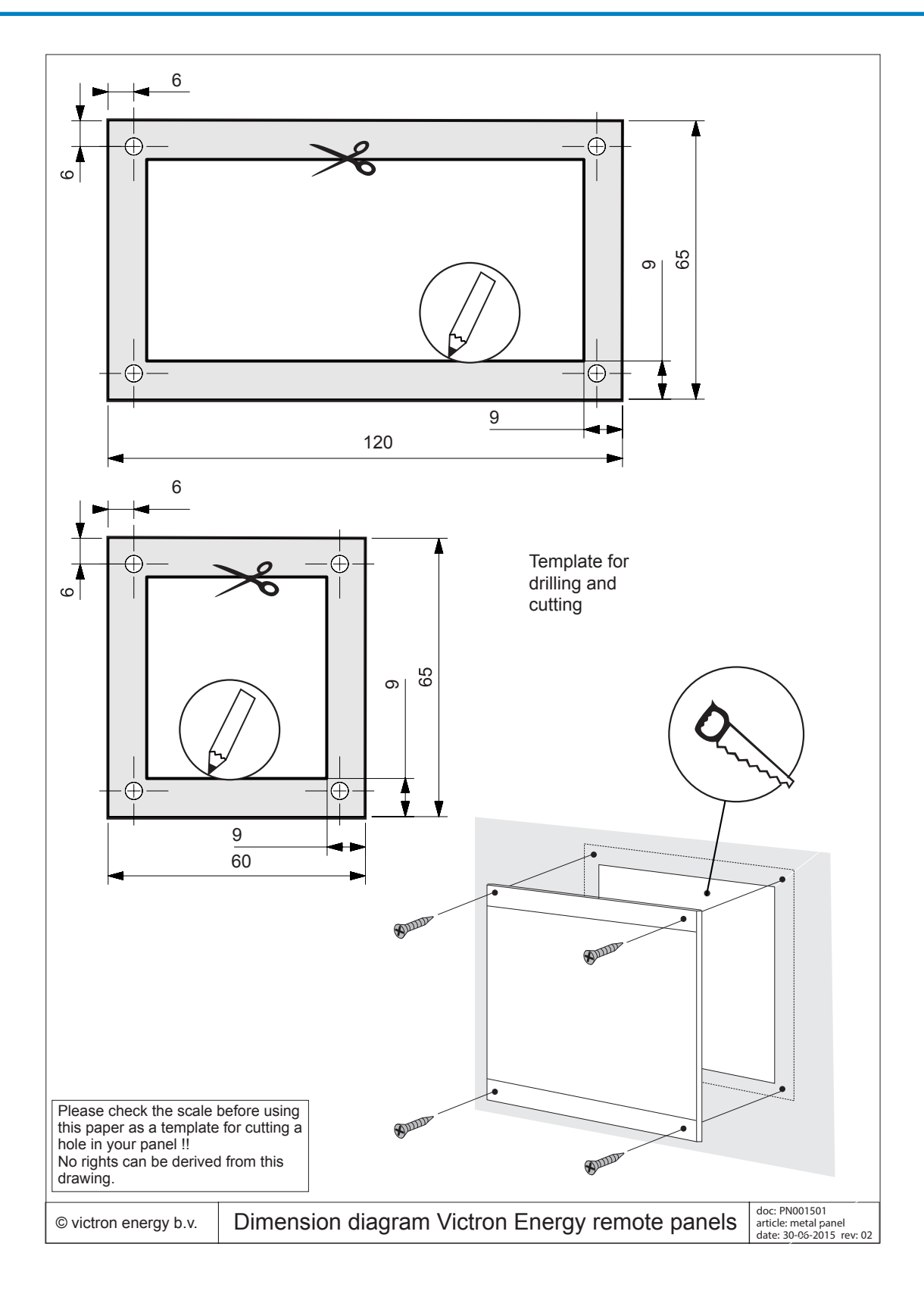